## **Quick Start Guide for First Time Users**

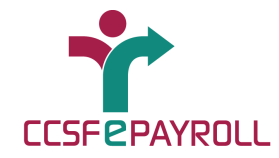

#### **Login to ePayroll and set up your security questions**

Enrollment

**Work Phone** 

Horie Phone

Call

Step 1 of 4: Remember this computer

or one I do not plan on using often to access my account

Step 3 of 4: Contact Information -- Phone/Fax Please spikes your contact ofcomation. The otherwise may be used to verify your spendy or the future.

County: 1-U.S. Canada arc

Covey 1.03, Counts, etc.

Dorley: 1-U.S., Cenada, etc.

Number 4157013555

Illiniac \$100585555

Edenton,

酉

m

If you log in from this computer often and it is not a public computer, we can ember it. Doing this will allow us to easily verify your identity in the future. Would you like us to remember this computer? <sup>C</sup> Yes, I plan on using this computer to access my account in the future. <sup>®</sup> No. This is a publicly accessed computer (a library computer for example).

<Back Continue >

- A. Go to **www.sfgov.org/paystub** and select "CLICK HERE TO REVIEW YOUR PAY INFORMATION"
- B. Enter your 5 or 6 digit **DSW#** as **Employee ID**and click **Continue**
- •No leading zeroes!
- • Ask your department Human Resources or Payroll Staff if you don't know it.

### **Enrollment Steps 1 – 5**

- **1. Remember this computer…Would you like us to remember this computer?** Select "Yes" for a personal computer or "No" for a shared computer.
- **3. Contact Information – Phone/Fax.** Enter at least one phone number where you can be reached when you access ePayroll, then click **Continue**.

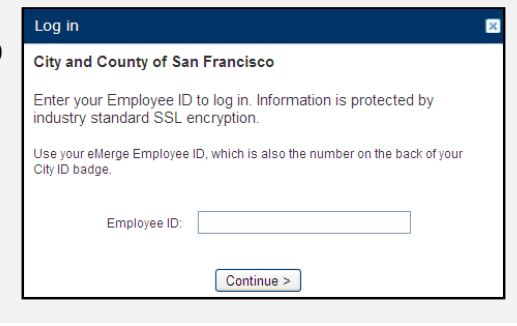

- C. Enter your personal identification number (**PIN**) and click **Log In.**
	- o First time users will enter the **last 4 digits of your Social Security number.**

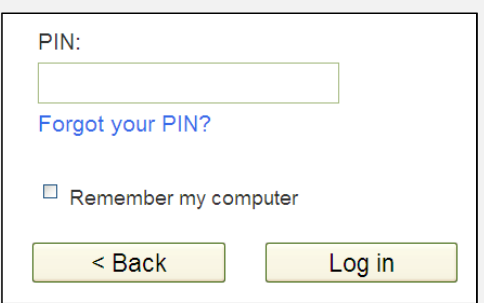

- **2. Security Questions.** Select your six security questions from the drop-down lists and provide answers you will remember, then click **Continue**.
- **4. Review Security Selections.** This is your opportunity to confirm or change your security questions.

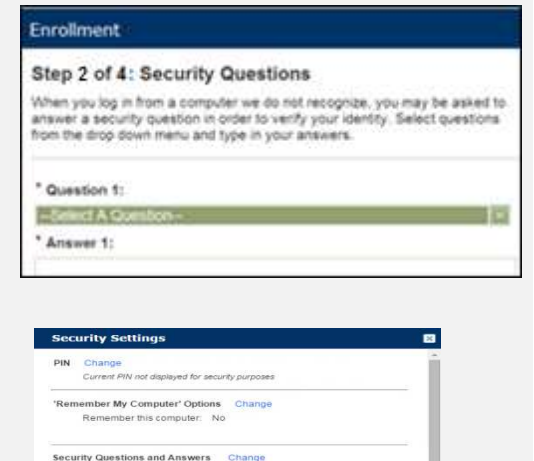

1. What is the name of the first company you worked for?

4. In what city was your high school? (full name of city only

2. What was the name of your first pet?

6. What was your high school mascot?

3. What was the name of your High School?

**5. Create a New PIN.** You will be prompted to create a new PIN. (**Must be 8 to 16 digits, NUMBERS only!**). Your "Current PIN" is the last 4 digits of your Social Security number. Enter your new PIN, re-enter you new PIN, and click **Save**.

e

# **You've set up your ePayroll account!**

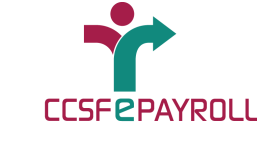

#### **Using ePayroll**

To use ePayroll, go to **www.sfgov.org/paystub,** select "CLICK HERE TO REVIEW YOUR PAY INFORMATION", then enter your Employee ID and PIN to log in!

- To print your current paystub, select **Print PayStub** from the Main Menu. This button opens a new Adobe Acrobat window with a PDF document showing your most current paystub**A**
- To view historical pay information, select the **Pay BHistory.** Select the desired pay date using a drop-down box.
- To view your current pay information, select **PayStubDetailsC**

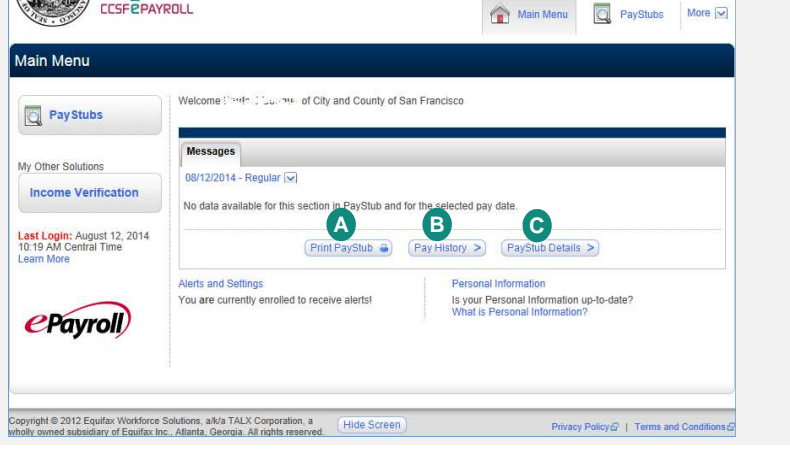

### **Additional Features**

- o Use the **Hide Screen** button shown at the top and bottom of all the ePayroll pages to quickly hide your pay information. This is a privacy feature that allows you to quickly hide your information when using ePayroll, but will not log you out of your session
- o To change your PIN, click the **Personal Information** or **My Account** link on the Main Menu. Under the My Account screen, go to the "Security" section and then click "Change PIN". PIN must be an 8 – 16 digit number. **Do not change anything other than your PIN, security image, security questions, and "remember my computer" options. Do not update any personal information through the My Account screen.**

### **Getting Help Using ePayroll**

- o Online from the Main Menu screen, click "Help" located near the top of the page.
- o Phone Call 1-866-314-3729. Available 6:00 a.m. through 6:00 p.m. PST Monday through Friday. Enter your ePayroll Employee ID (your DSW # with no leading zero). If you forgot your PIN enter "0" (do not press #) when prompted for it.
- o By email or phone Contact the Paperless Pay Specialist in the Controller's office PaperlessPay@sfgov.org or (415) 701- 3409